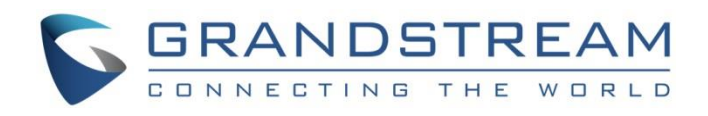

# Grandstream Networks, Inc.

**UCM6xxx Series - Call Barge Guide** 

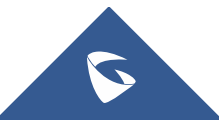

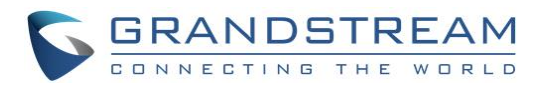

# **Table of Contents**

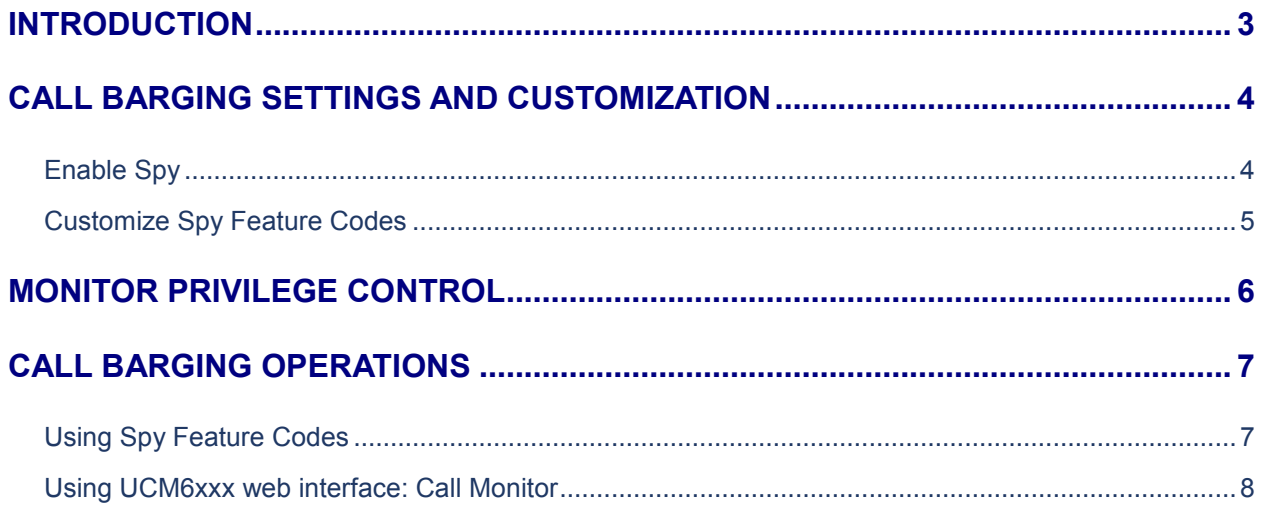

# **Table of Figures**

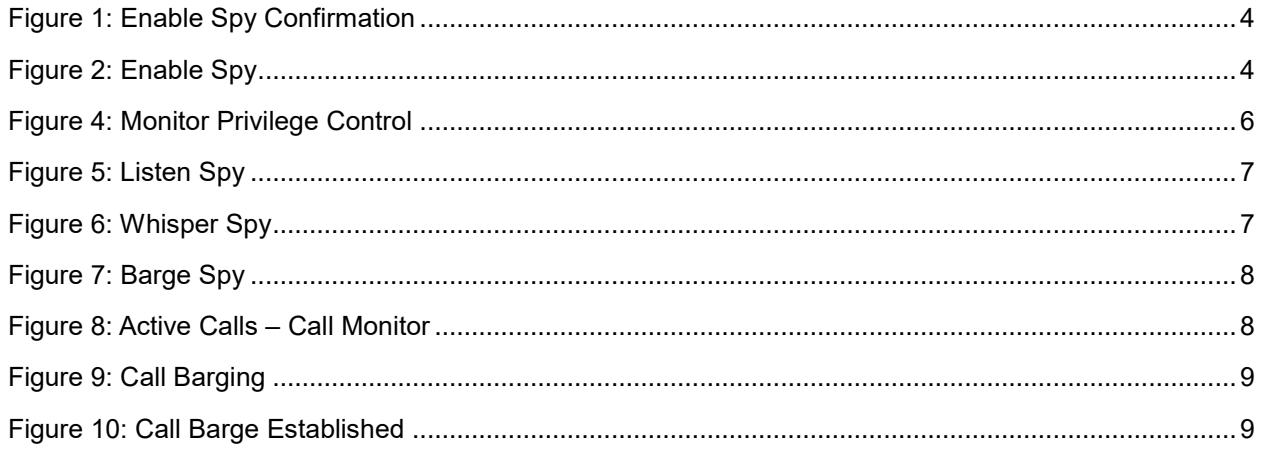

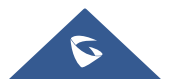

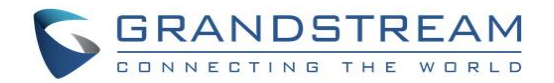

### <span id="page-2-0"></span>**INTRODUCTION**

UCM6xxx series support "Call barging" feature allowing users to drop in on a live call. This call center feature can be used to help supervisors/managers to take a more hands-on role in quality assurance practices and [coaching of their](http://www.talkdesk.com/blog/8-steps-to-effectively-coaching-call-center-agents/) agents on how to deal with customers during an active call, to improve customers service quality.

UCM6xxx series support 3 different call barging modes to better respond to customers' expectation:

- **Listen Spy:** Allows the extension monitoring the call to hear both parties in the active call but the audio of the user on this extension will not be heard by either party. This can be usually used to supervise calls.
- **Whisper Spy:** Allows the extension monitoring the call to hear both parties in the active call. The user on this extension can only talk to the selected monitored extension and he/she will not be heard by the other party in the active call. This can be usually used to assist an agent during the call.
- **Barge Spy:** The extension monitoring the call can talk to both parties in the active call. The call will be established similar to three-way conference.

Call barging feature can be activated using feature codes from a registered phone or using "Call Monitor" from UCM6xxx web interface.

This guide describes needed steps to use the call barging feature using the two methods mentioned previously.

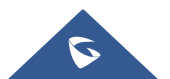

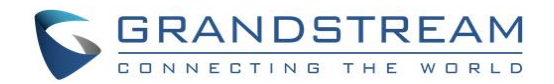

## <span id="page-3-0"></span>**CALL BARGING SETTINGS AND CUSTOMIZATION**

### <span id="page-3-1"></span>**Enable Spy**

To use the call barging feature:

- 1. Access the UCM6xxx Web GUI **Call Features Feature Codes**.
- 2. Check **"Enable Spy"**, a confirmation window will pop up, press the button **OK** to confirm as displayed on the following figure.

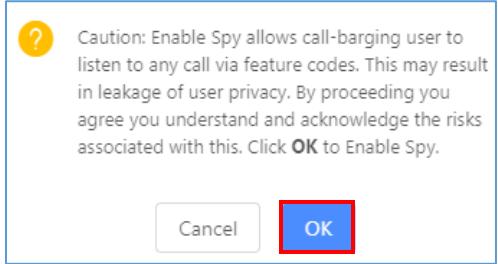

**Figure 1: Enable Spy Confirmation**

<span id="page-3-2"></span>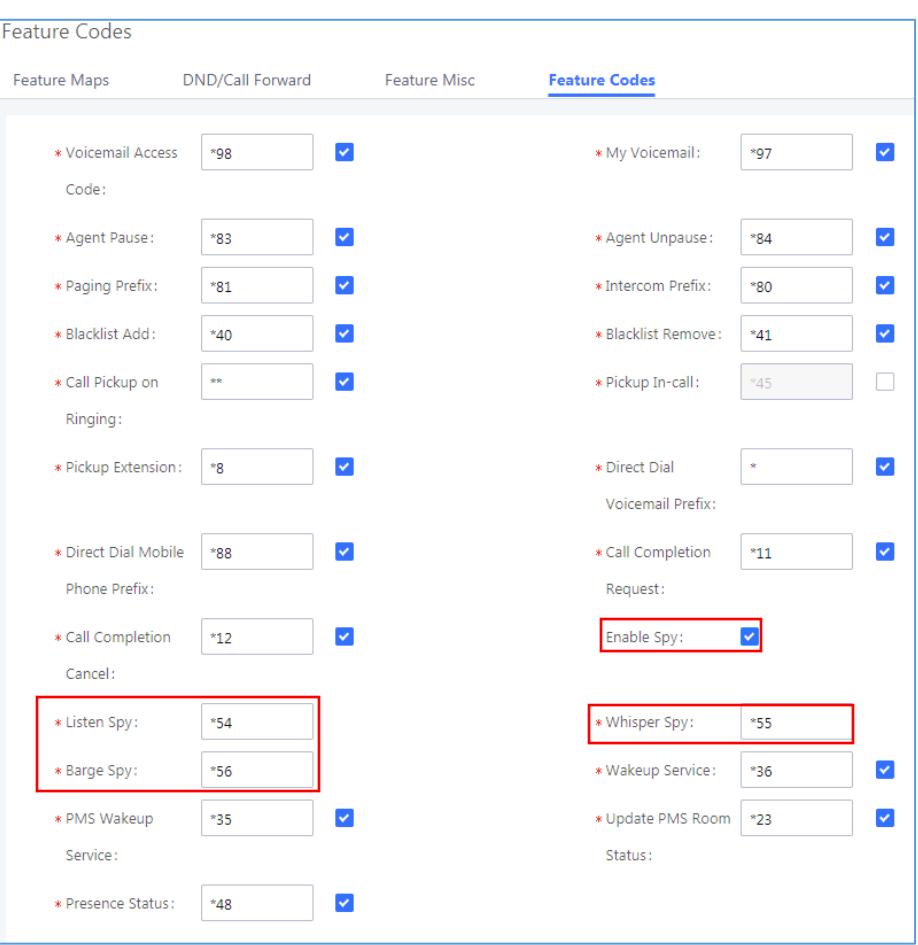

**Figure 2: Enable Spy**

<span id="page-3-3"></span>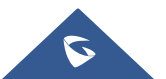

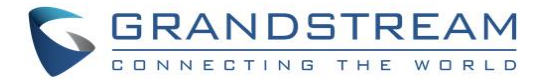

3. Click save button then Apply Changes to save and apply the new changes.

#### <span id="page-4-0"></span>**Customize Spy Feature Codes**

By default, UCM6xxx is using following feature codes:

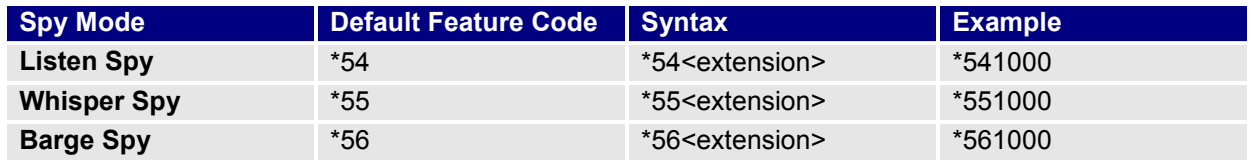

\*As example, we assume that extension 1000 is in an active call.

Administrator can customize above feature codes from UCM6xxx Web GUI **Call Features Feature Codes**, and set personalized values in "**Listen Spy**", "**Whisper Spy**" and "**Barge Spy**" fields. Please refer to [\[Figure 2: Enable Spy\].](#page-3-3)

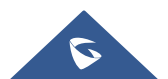

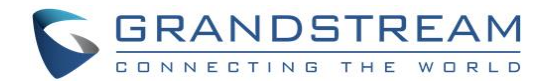

### <span id="page-5-0"></span>**MONITOR PRIVILEGE CONTROL**

In order to restrict ability for any extension to use barge feature and spy on any ongoing call, UCM6xxx series introduced "Monitor Privilege Control" option, starting from firmware 1.0.12.x, allowing to select specific extensions allowed to barge into a call.

For example, in extension 1000's settings, select 1002 from **Available Extensions** to **Selected Extensions** on the right. When 1000 is in active call, only extension 1002 can barge in.

This feature can be configured from UCM6xxx Web GUI **Extensions / Trunks Create or Edit Extension → Features → Monitor privilege control.** 

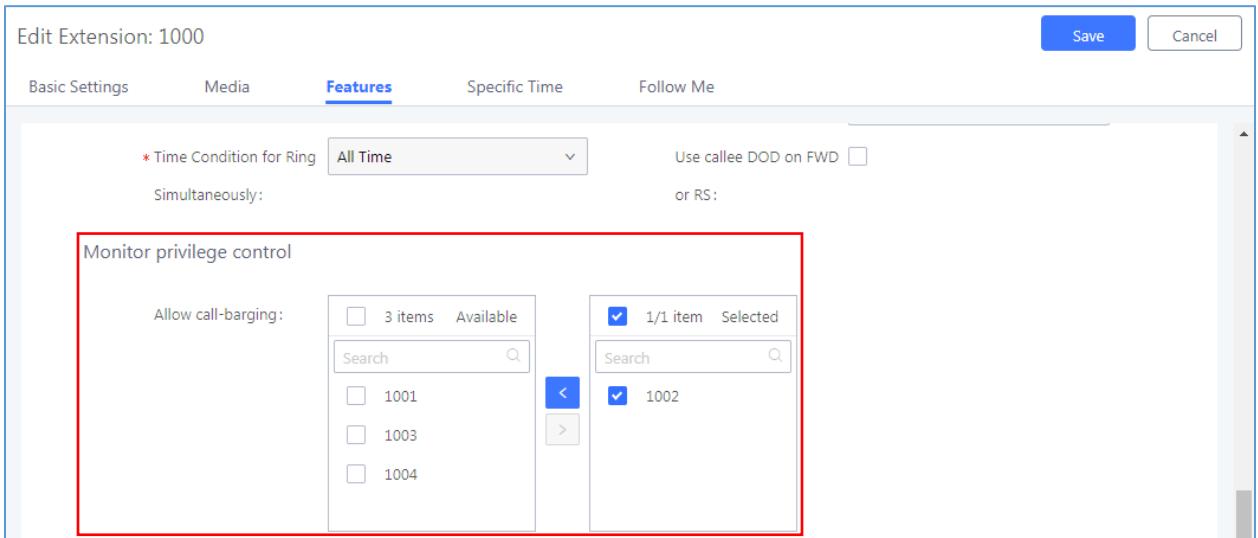

<span id="page-5-1"></span>**Figure 3: Monitor Privilege Control**

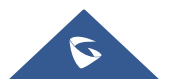

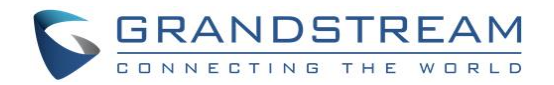

### <span id="page-6-0"></span>**CALL BARGING OPERATIONS**

In these examples, we consider the following:

- 1. Extension 1000 is in call with an external number or local extension (1001 in our example).
- 2. Extension 1002 is manager/supervisor's extension to use for barge in.
- 3. Extension 1002 is allowed to barge on extension 1000.

#### <span id="page-6-1"></span>**Using Spy Feature Codes**

#### • **Listen Spy**

Using allowed extension to barge in, dial "Listen Spy" feature code (default is \*54) followed by extension number to spy on.

In this example: Using extension 1002, dial **\*541000**.

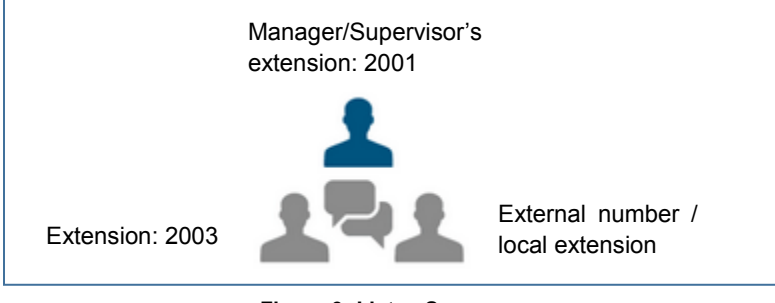

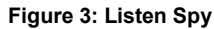

<span id="page-6-2"></span>Once entering this feature code, extension 1002 can listen to both external number and extension 1000, but the line will be muted and neither external number or local extension 1001 can hear 1002.

#### • **Whisper Spy**

Using allowed extension to barge in, dial "Whisper Spy" feature code (default is \*55) followed by extension number to spy on.

In this example: Using extension 1002, dial **\*551000**.

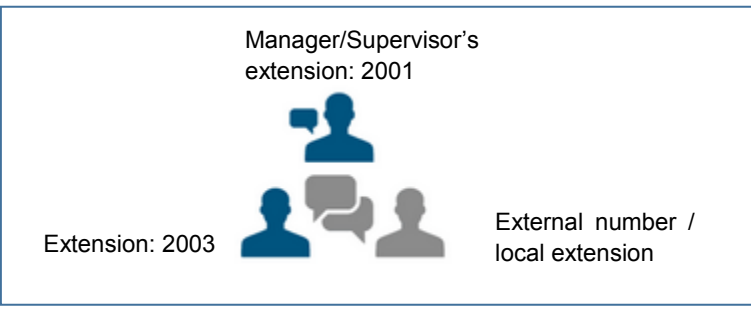

**Figure 5: Whisper Spy**

<span id="page-6-3"></span>Once entering this feature code, extension 1002 will be able to talk to 1000 only, external number or local extension will not be able to hear 1002. This can be helpful in order to whisper to agents to help them handle a call.

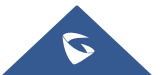

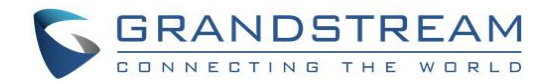

#### • **Barge Spy**

Using allowed extension to barge in, dial "Barge Spy" feature code (default is \*56) followed by extension number to spy on.

In this example: Using extension 1002, dial **\*561000**.

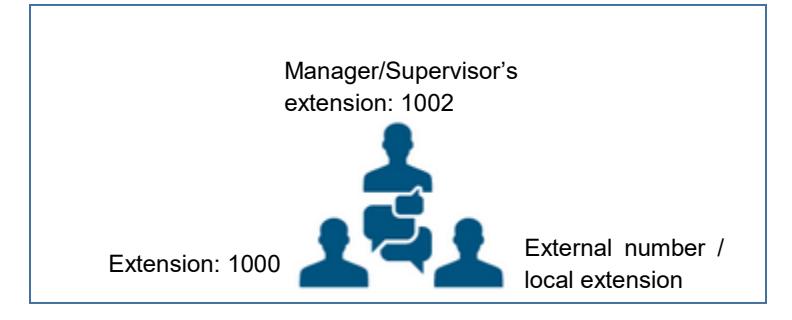

**Figure 6: Barge Spy**

<span id="page-7-1"></span>Once entering this feature code, the three numbers can speak and hear each other as if they were in a 3 way conference.

#### <span id="page-7-0"></span>**Using UCM6xxx web interface: Call Monitor**

Administrator can use Call Barge feature from UCM6xxx web interface using "Call Monitor" feature.

Following are the steps needed to use Call Monitor feature:

- 1. Access UCM6xxx Web GUI → System Status → Active Calls.
- 2. Select an active call, and press monitor icon as shown below.

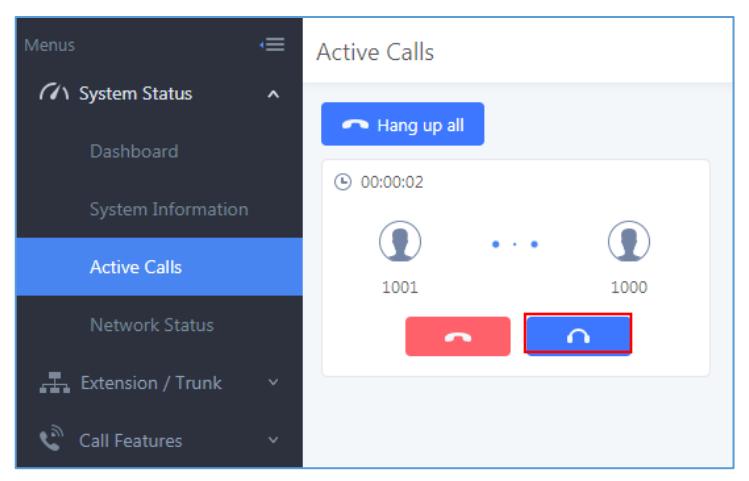

**Figure 7: Active Calls – Call Monitor**

<span id="page-7-2"></span>3. In "Call Barging" window, set "Monitor's and Monitored extensions", "Spy Mode" and "Require Confirmation" option. Then press "Add" button.

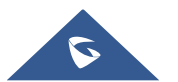

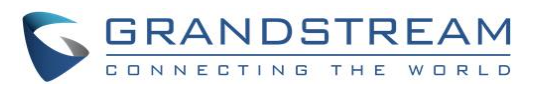

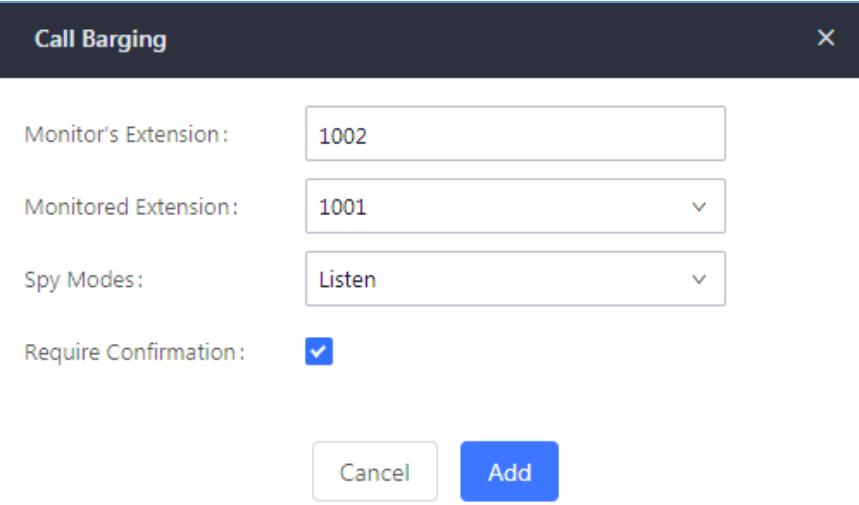

**Figure 8: Call Barging** 

<span id="page-8-0"></span>

| <b>Monitor's Extension</b>  | The user who will barge in the active call.                                                                                                    |
|-----------------------------|----------------------------------------------------------------------------------------------------|
| <b>Monitored Extension</b>  | The extension being monitored.                                                                                                    |
| <b>Spy Modes</b>            | Select the Barge Mode (Listen, Whisper or Barge).                                                                                                    |
| <b>Require Confirmation</b> | Once checked, after the monitor's extension accept the call he/she will hear<br>a confirmation message to either accept to barge in the call or no.<br>If not checked, once the monitor's extension accepts the call, it will be directly<br>connected to the active call. |

An invitation will be sent to "Monitor's Extension" (1002 in this example), once the call is accepted the extension will be directly connected to the active call.

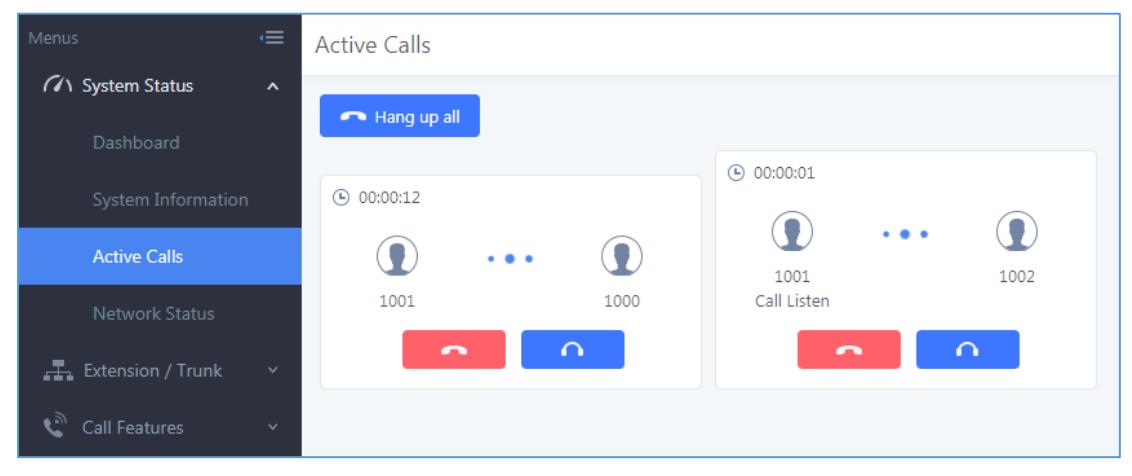

<span id="page-8-1"></span>**Figure 9: Call Barge Established**

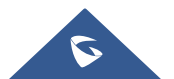